# Análisis de modos de vibración usando Hyperworks

Ricardo Yañez-Valdez and Rubén Silva Dávila

Abstract. El presente documento representa la segunda, de tres partes, del tutorial titulado "Introducción básica en el manejo de HyperWorks", misma que se puede encontrar en el repositorio de la Facultad de Ingeniería-UNAM, (http://www.ptolomeo.unam.mx:8080/xmlui/handle/132.248.52.100/12741). Este documento muestra cómo configurar y realizar un análisis de modos normales de vibración de una pieza mecánica usando HyperWorks. Esta técnica es utilizada para calcular las formas de vibración y las frecuencias asociadas que exhibirá una estructura mecánica cuando ésta es susceptible a vibrar por una fuerza externa. Es importante conocer estas frecuencias porque si se aplican cargas cíclicas a estas frecuencias, la estructura puede entrar en una condición de resonancia. Esta situación podría conducir, eventualmente, a una falla catastrófica. También es importante conocer las formas de vibración para asegurarse de que las cargas no se aplican en los puntos que causarán la condición de resonancia. El análisis de modos normales también se requiere para conocer la respuesta en frecuencia modal y el análisis transitorio modal. Es posible realizar este análisis usando la paquetería de HyperWorks y el solucionador de OptiStruct. El análisis de los modos normales se puede llevar acabo utilizando uno de los dos algoritmos: i) el método de Lanczos o ii) la solución automatizada de valores propios de subestructuración multinivel (AMSES). Los datos de extracción de valores propios de Lanczos se especifican en los datos de EIGRL y para el método automatizado de solución de valores propios de subestructuración multinivel, se utilizan los datos EIGRA.

### 1. El MÈtodo Lanczos

El mÈtodo de Lanczos tiene la ventaja de que los valores propios y formas de modos asociados se calculan con exactitud. Este método es eficiente para cálculos en los que el número de modos es pequeño y se requiere la forma completa de cada modo. La desventaja del mÈtodo Lanczos, por otro lado, consiste en que es un mÈtodo lento cuando los problemas a resolver son grandes; con millones de grados de libertad, para los que se requiere un número similar de modos normales de vibración. Los tiempos de ejecución de este tipo de problemas pueden fácilmente extenderse a días de cálculo. En estos casos, se debe utilizar el método AMSES o AMLS. Para mayor información sobre alguno de los dos algoritmos que se han descrito se sugiere revisar la ayuda de HyperWorks. A continuación se describen los pasos a seguir.

Key words and phrases. Análisis modal, Hyperworks.

### 1.1. Paso 1: Iniciar HyperMesh.

- (1) Inicie HyperMesh, inmediatamente aparecerá el cuadro de diálogo Perfiles de usuario.
- (2) Seleccione OptiStruct y haga clic en Aceptar. Esto carga el perfil de usuario adecuado para realizar el análisis, este incluye la plantilla adecuada, el menú de macros y el lector de importación, descomponiendo la funcionalidad de HyperMesh a lo que es relevante para generar modelos para OptiStruct.

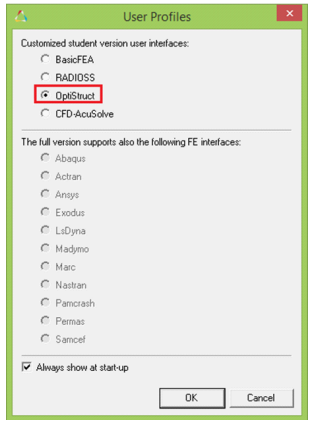

1.2. Paso 2: Importar un archivo de modelo de elementos finitos en HyperMesh o abrir un archivo de HyperMesh.

- (1) Haga clic en Archivo> Importar> Cubierta de Solver.
	- Haga clic en Archivo>Abrir>Seleccione su archivo .Hm> Haga clic en abrir.

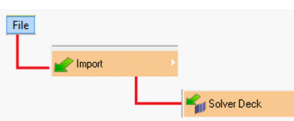

- Para el tipo de archivo: seleccione OptiStruct.
- $\bullet$  Seleccione el icono de "Archivo", se abrirá un explorador de archivos busque su archivo.
- Haga clic en Importar y, a continuación, en "Cerrar" para cerrar la pestaña Importar.

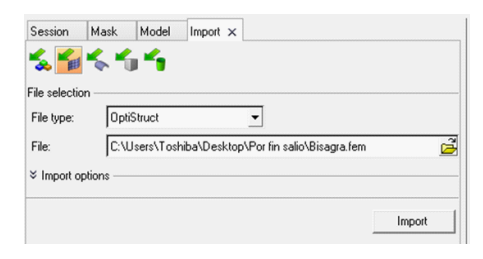

1.3. Paso 3: Mallar la pieza. El mallado de la pieza es muy importante, por lo que se recomienda leer la guía "Introducción básica en el manejo de HyperWorks", misma que se puede encontrar en el repositorio de la Facultad de Ingeniería, UNAM, http://www.ptolomeo.unam.mx:8080/xmlui/handle/132.248.52.100/12741, donde se explica el mallado de piezas 2D y 3D. Este paso es uno de los más importantes ya que si no existe una buena conectividad de malla o la malla tiene una calidad deficiente puede que el solver OptiStruct no concrete el análisis.

1.4. Paso 4: Configuración del material. Crear uno o más colectores de material y asignarlos a los componentes de la pieza o de la malla. Los elementos rígidos no necesitan asignárseles material. Para crear el colector de material, en el navegador de Modelos, hacer clic con el botón derecho del ratón y seleccionar Crear> Material. Por poner un ejemplo, usaremos la plantilla del material MAT1, esta es una plantilla predeterminada, esta se muestra en el Editor de entidades debajo del navegador Modelo.

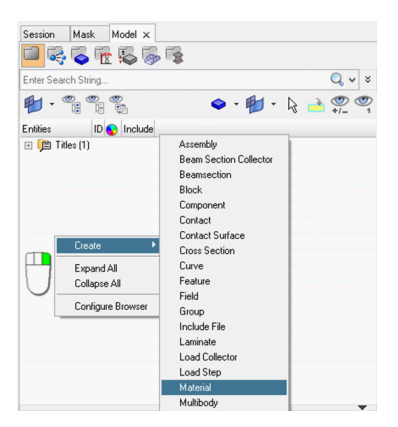

- (1) En el nombre ingrese el que corresponda.
- (2) Ingrese los valores del material junto a los campos correspondientes. Presione enter después de introducir los valores.

OptiStruct, MAT1, Define las propiedades de los materiales lineales, independientes de la temperatura e isotrópicos. Los valores mínimos que se necesitan para realizar el análisis modal con esta tarjeta de material son: E (Young's Modulus), NU (Poissonís Ratio), RHO (densidad de material). Se requiere una densidad del material para la secuencia de solución de modos normales.

Si una propiedad de material no muestra un valor junto a ella, se desactiva. Para editar estas propiedades de material, haga clic en los campos de valor en blanco junto a ellos e introduzca los valores requeridos.

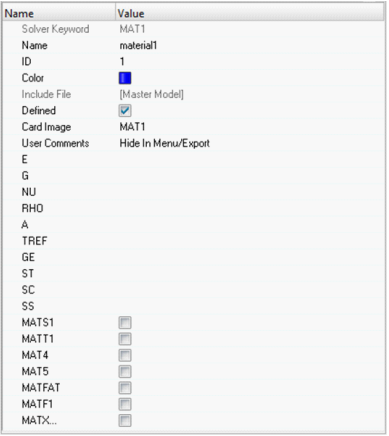

En cualquier momento, la imagen de la tarjeta para este colector se puede modificar haciendo clic en el material creado en el navegador de Modelos o utilizando el Editor de tarjetas. Para saber el significado de las demás abreviaciones al final del tutorial se adjunta un anexo donde se explica cada una de ellas.

1.5. Paso 5: Propiedades geométricas. Se debe crea la propiedad requerida para definir la pieza. La propiedad se haciendo click derecho del ratón en el navegador de modelos y seleccionar Crear> Propiedad.

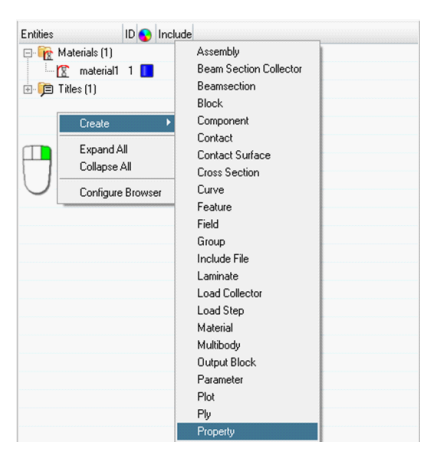

Una vez creada se deberá llenar el Editor de entidades. En la palabra clave del solver (solver keyword) debe aparecer PSOLID, ya que se trata de una pieza 3D. Si nuestro modelo es en 2D, entonces la palabra clave seria PSHELL y además se debería agregar un espesor a la cáscara. Para modificar esta propiedad basta con dar click izquierdo en el apartado de "Imagen de tarjeta" que aparece en el Editor de entidades (Abajo del Navegador de Modelos) y seleccionar la propiedad que se ajuste a nuestro modelo.

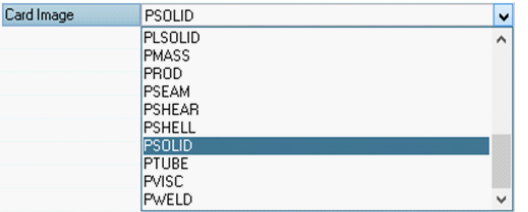

- (1) En el cuadro de diálogo "Material", seleccione el material creado y haga clic en Aceptar.
- $(2)$  Si nuestro modelo es  $2D$ , en el cuadro de dialogo "Propiedad", actualizar el valor de grosor (T).

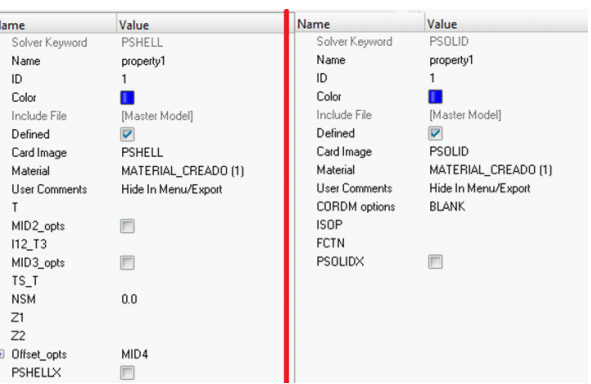

En el anexo se adjuntan las especificaciones de cada una de las tarjetas (PSHELL y PSOLID)

1.6. Paso 6: Aplicación de cargas y restricciones al modelo. En este punto a la pieza debe asignársele todas las restricciones, así como fuerzas que correspondan según el modelo que se quiere plantear, todas estas condiciones se agregan a través de un colector de carga. El colector de carga se crea haciendo click derecho del ratón en el navegador de modelos y seleccionar Crear> Colector de Carga.

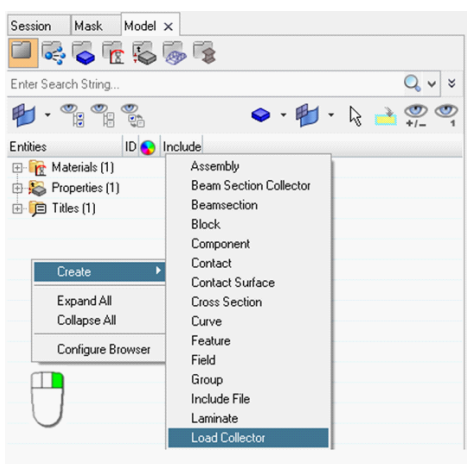

1.7. Paso 7: Crear la tarjeta de extracción de valores propios. Para realizar un análisis de modos normales, es necesario hacer referencia a una tarjeta real de extracción de valores propios (EIGRL) en el subcase. La tarjeta de extracción de valores propios reales se define en HyperMesh como un colector de carga con una imagen de tarjeta EIGRL. Este colector de carga no debe contener otras cargas.

- $(1)$  En el navegador Modelo, haga clic con el botón derecho del ratón y seleccione Crear> Colector de Cargar. Se muestra una plantilla de recopilador de carga predeterminada en el Editor de entidades.
- (2) Para Nombre, ingrese EIGRL.
- (3) Para Card Image, seleccione EIGRL.
- (4) Haga clic en Color y seleccione un nuevo color en la paleta de colores.

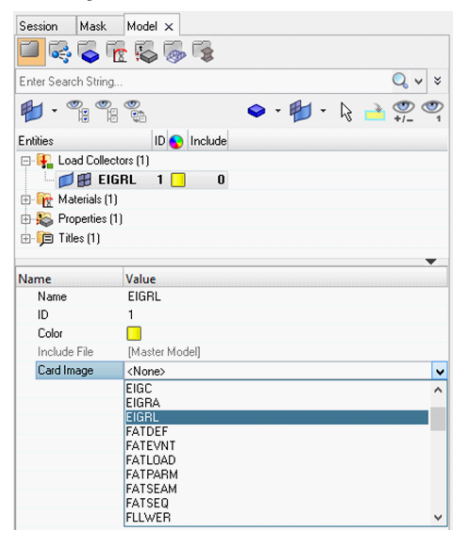

- 5 Para V2, ingrese un valor según sea el caso.
- 6 Para ND, ingrese un valor según sea el caso.

Para realizar un primer análisis de los modos normales de vibración se ocupan los campos de  $V2$  y ND. En esta tarjeta puede definirse además otros campos los cuales permitan un análisis más detallado. Los campos se presentan en la siguiente tabla.

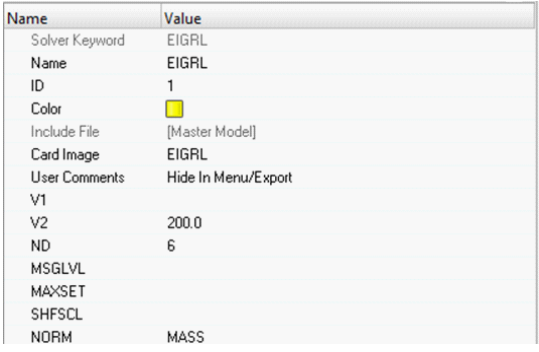

#### ANÁLISIS DE MODOS DE VIBRACIÓN USANDO HYPERWORKS $\hspace{2cm} 7$

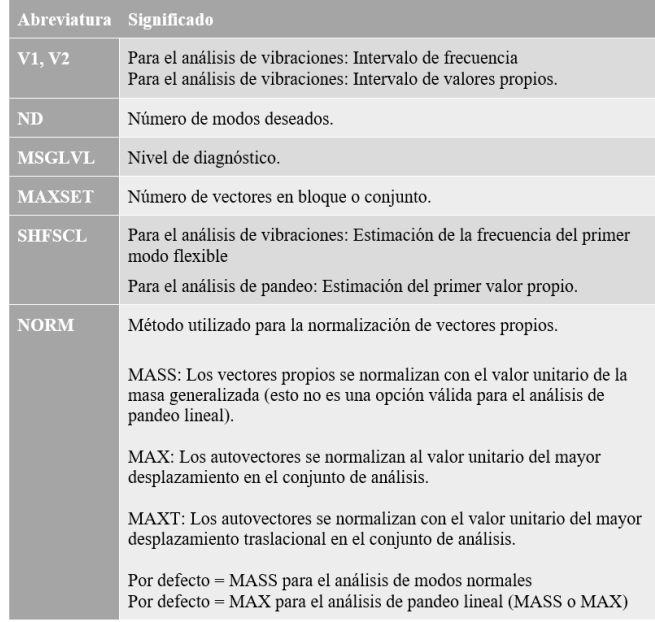

## 1.8. Paso 8: Crear un paso de carga para realizar el análisis de modos normales.

- $(1)$  En el navegador Modelo, haga clic con el botón derecho del ratón y seleccione Crear> Paso de carga. Una plantilla de paso de carga predeterminada ahora se muestra en el Editor de entidades.
- (2) Ingrese un nombre.

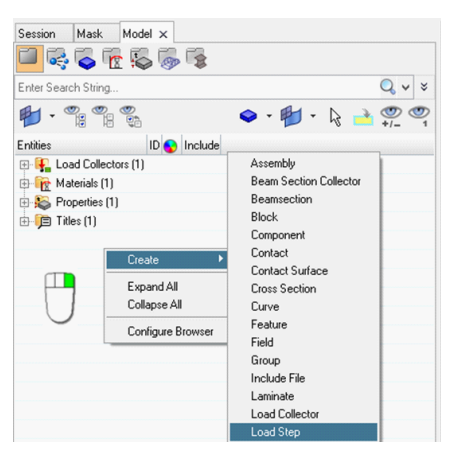

3 Haga clic en el menú desplegable para el tipo de análisis y seleccione los modos normales.

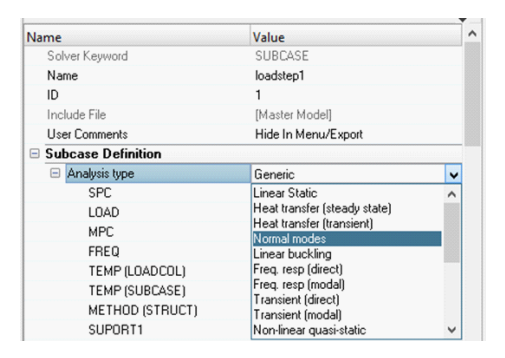

4 Para SPC, haga clic en Unspecified > Loadcol, en el cuadro de diálogo Select Loadcol, seleccione las restricciones que haya creado para su modelo y haga clic en OK.

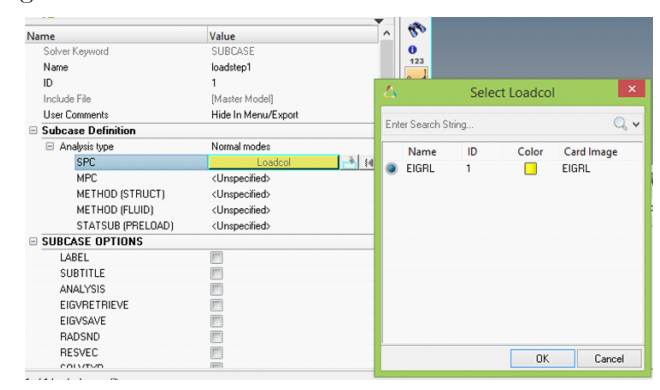

5 Para METHOD (STRUCT), haga clic en Unspecified> Loadcol. En el cuadro de diálogo Select Loadcol, seleccione EIGRL y haga clic en OK. Se ha creado un subcase OptiStruct que hace referencia a las restricciones en las restricciones de colector de carga y los datos de extracción de valor propio real en el colector de carga EIGRL.

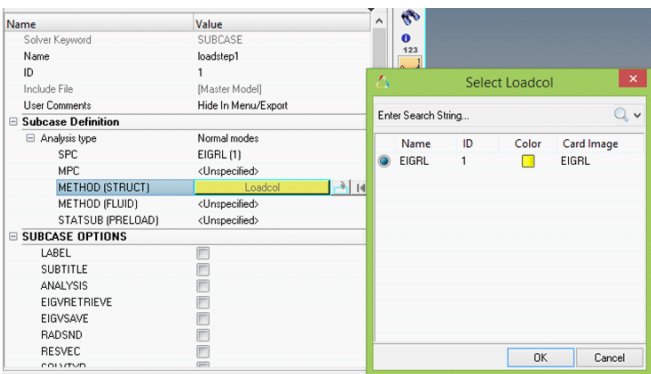

1.9. Paso 9: Guardar modelo en un directorio específico.

## 1.10. Paso 10: Ejecución de análisis de modos normales.

 $(1)$  En la página de "Análisis", haga clic en OptiStruct.

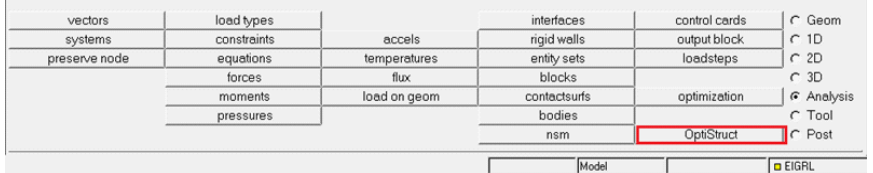

- 2 Haga clic en "Guardar como".
- 3 Seleccione el directorio en el que desea escribir el archivo y el Nombre de archivo
- 4 Haga clic en Guardar.
- 5 Establezca las opciones de exportación: alternar a todos (ALL).
- 6 Establezca las opciones de ejecución: cambie a análisis (ANALYSIS).
- 7 Establezca las opciones de memoria: cambie a memoria predeterminada (MEMORY DEFAULT).
- 8 Haga clic en OptiStruct. Esto lanza el análisis de OptiStruct.

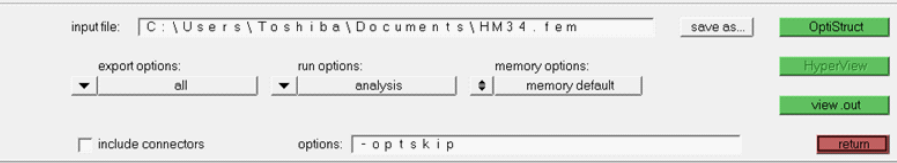

Si el análisis se realizó correctamente, se pueden ver los archivos de resultados en el directorio donde se escribió el archivo del modelo OptiStruct. El archivo \*.out es un buen lugar para buscar mensajes de error que ayuden a depurar la cubierta de entrada si hay algún error.

Los archivos predeterminados escritos en su directorio son:

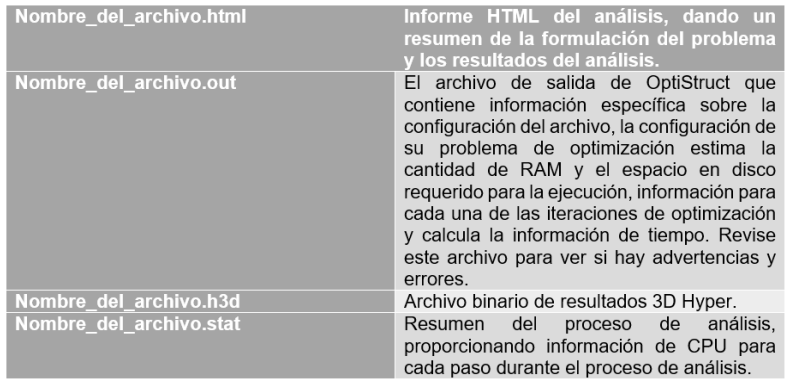

1.11. Paso 11: Revisar los resultados utilizando HyperView. Una vez finalizado el análisis y sin haber presentado ningún error, se procede a revisar los resultados a través de HyperView, esto se logra haciendo click en el botón de "Resultados" de la ventana emergente que se tiene del análisis.

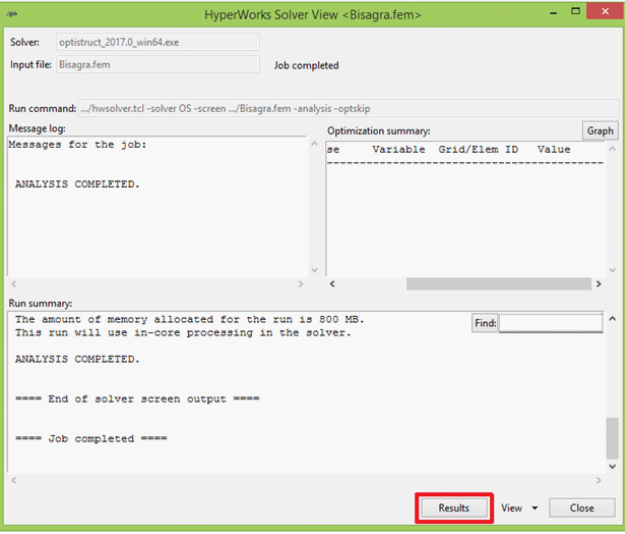

1.12. Paso 12: Ver Vectores Eigen. Es útil ver la forma deformada de un modelo para determinar si las condiciones de contorno se han deÖnido correctamente y también para comprobar si el modelo se está deformando como se esperaba. En esta sección, utilice el panel "Deformado" para revisar la forma deformada para el ˙ltimo Modo.

(1) Haga clic en el selector de animación en la barra de herramientas inferior y seleccione Set Modal Animation Mode.

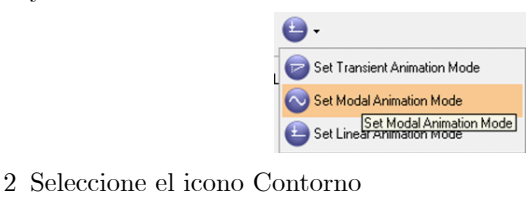

- 
- 3 Aparece un nuevo menú, en el cual se hará click en "Aplicar" para poder visualizar en la pieza la magnitud de los vectores Eigen.

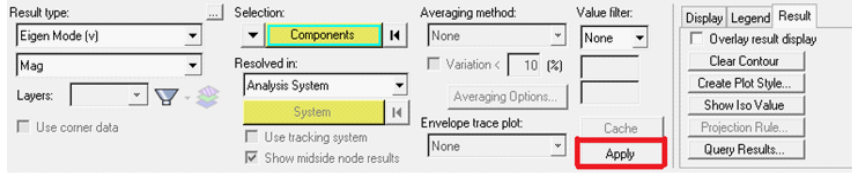

 $\boldsymbol{\ell}$ 

- 4 Seleccione el icono Deformed toolbar
- 5 Dejar Tipo de resultado: establecer en modo Eigen (v).
- 6 Ajustar escala: a unidades de modelo.
- 7 DeÖna Tipo: a Uniforme e introduzca un factor de escala de 10 para Valor:
- $\bullet$  Esto significa que el desplazamiento máximo será de 10 unidades modales y todos los demás desplazamientos serán proporcionales.
- $\bullet$  Utilice un factor de escala mayor que 1,0 para amplificar las deformaciones mientras que un factor de escala menor que  $1,0$  los reduciría. En este caso, los desplazamientos se acentúan en todas las direcciones.
- 8 Haga clic en Aplicar.

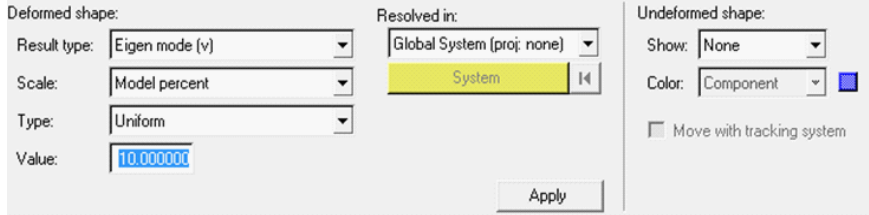

- 9 En Forma no deformada: establecer Mostrar: a Wireframe. Un gráfico deformado del modelo superpuesto en la malla original no deformada se muestra en el área de gráficos.
- 10 En el men˙ desplegable Navegador de resultados, puede cambiar la vista entre varias subcases mediante la opción Cargar caso y Simulación
- $\bullet$  Menús desplegables de selección, como se muestra a continuación:

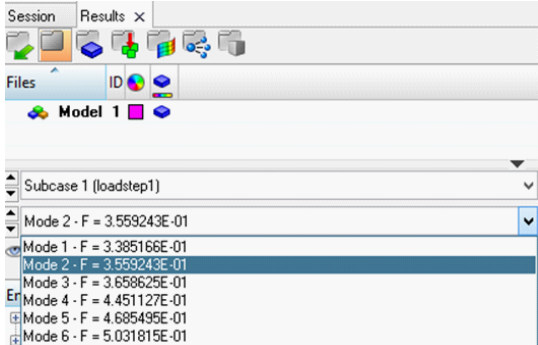

- 11 Para animar la forma del modo, haga clic en Inicio / Pausar animación en la barra de herramientas de animación
- 12 Para controlar la velocidad de animación, utilice los controles de animación en la barra de herramientas de animación, como se muestra a continuación:

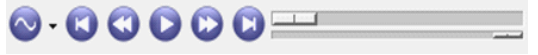

# 2. ANEXO

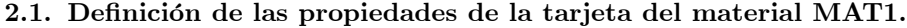

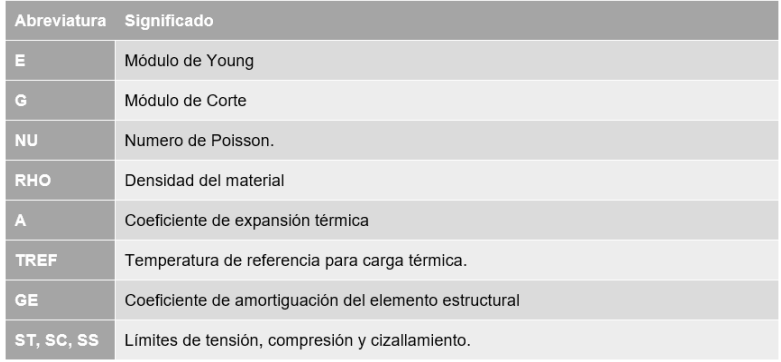

## 2.2. Definición de las propiedades PSHELL.

2.2.1. Descripción. Define la membrana, la flexión, el cizallamiento transversal  ${\bf y}$ el acoplamiento de flexión de la membrana de los elementos de la envoltura.

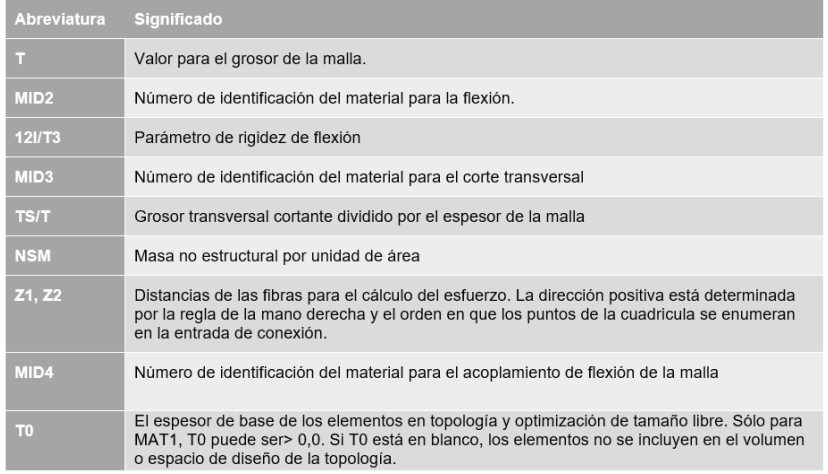

# 2.3. Definición de las propiedades PSOLID.

2.3.1. Descripción. Define las propiedades de los elementos sólidos, referenciados por CHEXA, CPENTA, CPYRA y CTETRA.

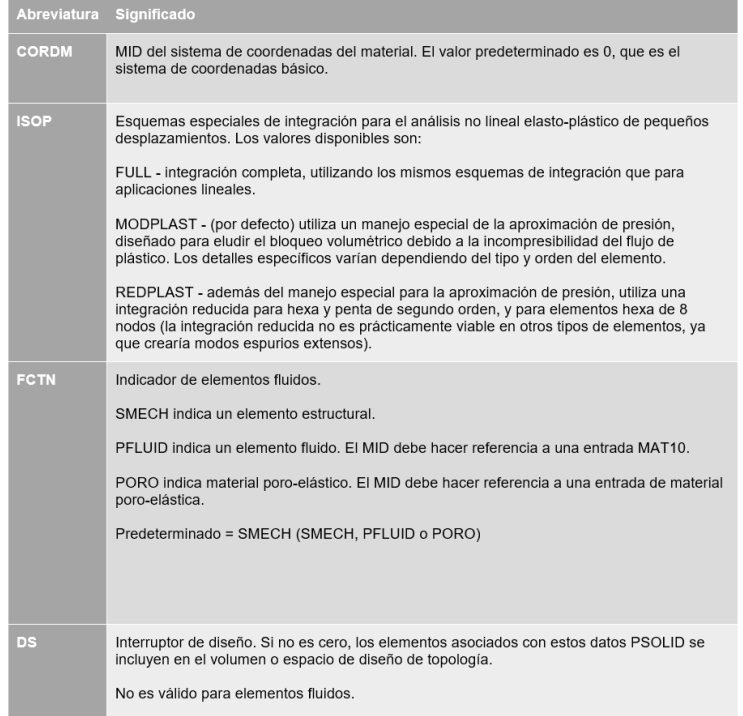

## 2.4. Comentarios.

- $(1)$  Los indicadores de integración especiales MODPAST y REDPLAST afectan únicamente a los materiales elasto-plásticos (identificados por la presencia de MATS1) en subcases cuasi-estáticos no lineales. No afectan el comportamiento de los elementos en el análisis lineal.
- $(2)$  La opción FULL en el campo ISOP proporciona resultados estables y convergentes, aunque puede parecer "rígida" y converger más bien lentamente en casos de deformación plástica significativa. MODPLAST utiliza una manipulación especial para el término de presión volumétrica, proporcionando en efecto una buena resolución del flujo de plástico al tiempo que evita una flexibilidad excesiva que conduciría a modos espurios. REDPLAST añade la liberación adicional de tendencias de bloqueo y usualmente el comportamiento "más suave". Puede, teóricamente, exhibir modos de deformación espurios en elementos únicos no conectados, aunque en la práctica estos modos deberían desaparecer en campos de muchos elementos.
- (3) Las tensiones se calculan en el sistema de coordenadas del material. El sistema de coordenadas del material puede definirse como el sistema de coordenadas básico (CORDM = 0), un sistema definido (CORDM = Integer> 0) o el sistema de coordenadas del elemento (CORDM = -1). Consulte las páginas CHEXA, CPENTA, CPYRA y CTETRA de la Guía de referencia para obtener detalles sobre cómo se define el sistema de coordenadas de material para cada elemento.

### 14 RICARDO YAÑEZ-VALDEZ AND RUBÉN SILVA DÁVILA

- $(4)$  Si el material al que hace referencia MID es una definición de material MAT9, entonces CORDM define el sistema de coordenadas material para Gij en la entrada MAT9.
- (5) Si MID hace referencia a MATHE Bulk Data Entry, sólo se utilizan los campos PID y MID. Los campos restantes no se utilizan.
- (6) Esta tarjeta se representa como una propiedad en HyperMesh.

\_\_\_\_\_\_\_\_\_\_\_\_\_\_\_\_\_\_\_\_\_\_\_\_\_\_\_\_\_\_\_\_\_\_\_\_\_\_\_\_

FACULTAD DE INGENIERÍA-UNAM, DIVISIÓN DE INGENIERÍA MECÁNICA E INDUSTRIAL, DEpartamento de IngenierÌa de DiseÒo.

 $E$ -mail address: Ricardo Yañez (ryv77@unam.mx)

 $\mathit{URL}: \texttt{http://www.paginaspersonales.unam.mx/academicos/datosContacto/alias:ricardoyallez}$ 

 $E\text{-}mail\ address:$  Ruben Silva (rubens\_bones17@hotmail.com)